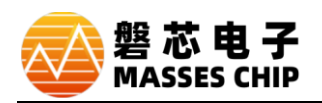

本说明文档针对用户在使用 ZC-LINK 或 ZC-Writer 工具,需要升级固件时,可参考本文档完成升级。

注: 本文档以 ZC-LINK 为例进行说明, 因为 ZC-Writer 操作方法相同, 故不单独进行说明。

## **升级流程:**

- 1、PC 与需要升级的设备相连接。
- 2、打开 IDE 工具所在工作目录, 在\bin 文件夹目录下, 双击运行 MassesChip Upgrade Vx.x.exe。

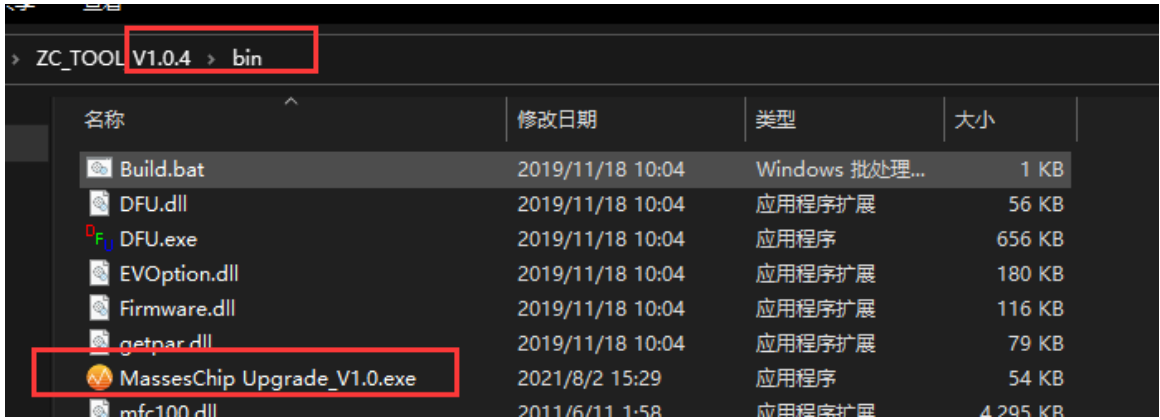

3、单击,打开固件,打开对应工具的固件文件(文件后缀名.fw)。

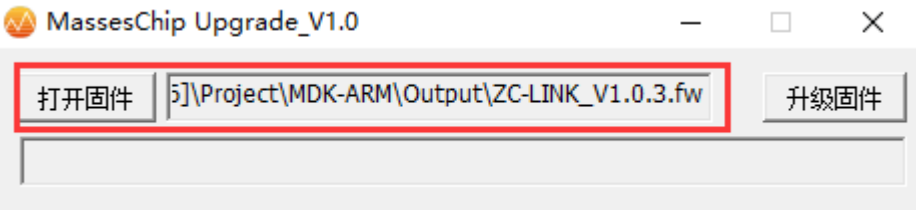

## 4、单击,升级固件。

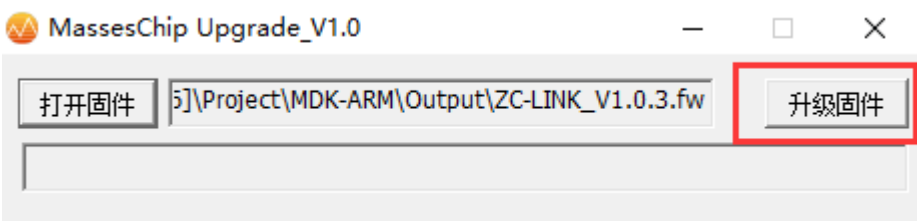

注:升级过程中,3 颗 LED 会流水显示,消息框显示"请等待"。

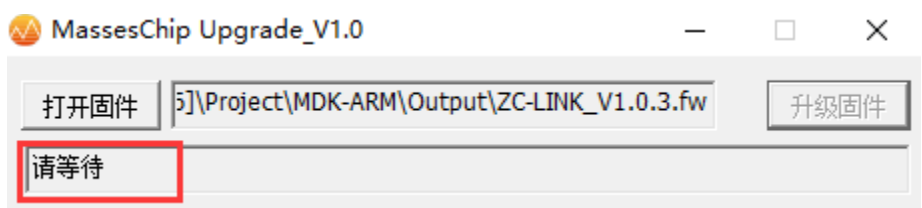

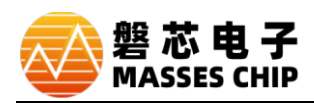

5、如下图,提示"下载完成",则说明升级以完成。

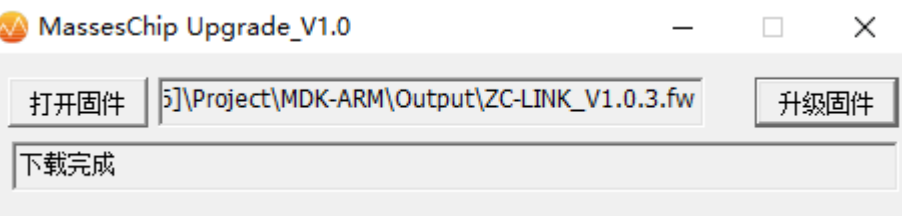

## **异常处理:**

1、如下图,提示固件与设备不匹配,原因是打开的固件文件与插入的工具不对应,请确认固件文件与工 具对应后,再次按操作完成升级。

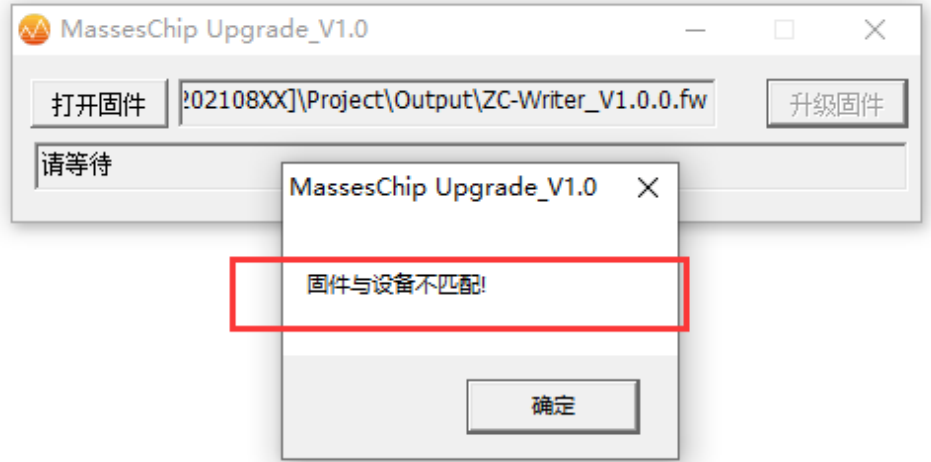

2、如下图,单击升级固件,最后提示"APP 获取设备失败",可能原因是升级过程中, USB 意外断开, 请 拔插重新连接设备后,再次单击升级固件操作。

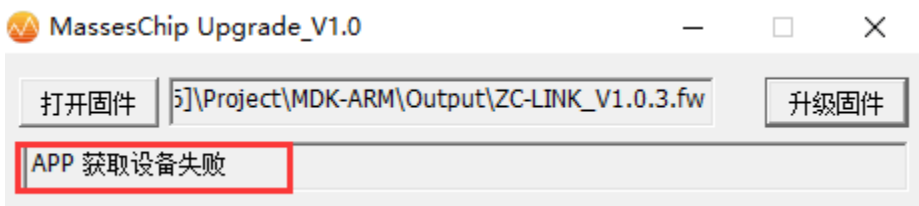

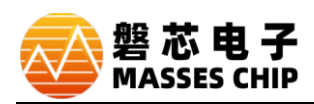

3、如下图,单击升级固件,显示"设备打开失败",请确认 USB 线与设备是否连接,或重新拔插一次设 备后,再次单击升级固件操作。

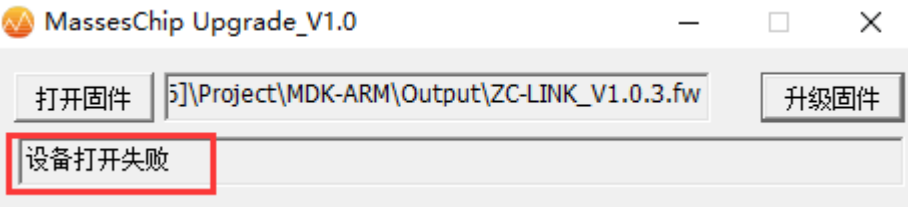

4、按上述方法操作后,依旧无法升级成功,再次单击"升级固件",显示"设备打开失败"且 LED 灯流水显 示,这可能是 USB 驱动在 BootLoader 时,电脑驱动识别错误造成,常见安装 WIN7/WIN8 系统的部分电 脑中。此时,打开设备管理器,如下图,

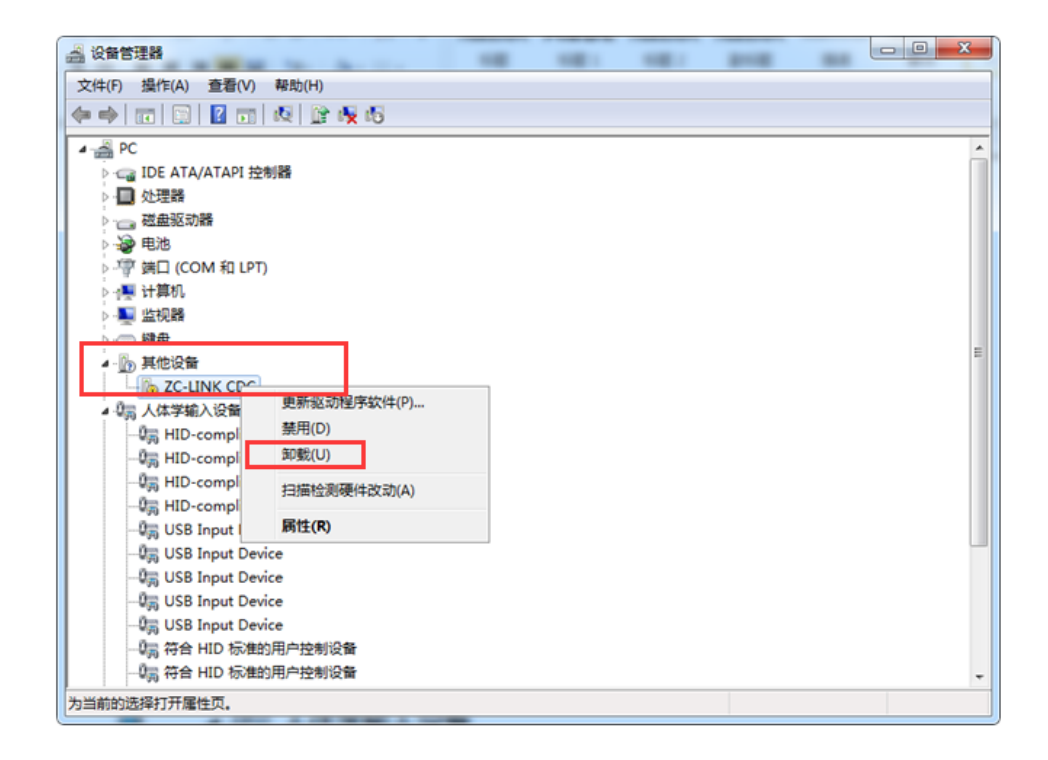

右键,先卸载设备驱动,后扫描检测硬件更改或重新拔插一次设备,待窗口刷新后,再次重复升级操 作,即可完成固件升级。

**如按以上方式未能完成升级,请联系我方工程师协助处理,谢谢!**